#### **Admission Process**

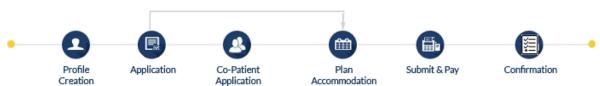

User needs to have a valid login to create profile and apply for admission. If do not have user then please click on "Register Here" to create login.

Step 1: Registration Process

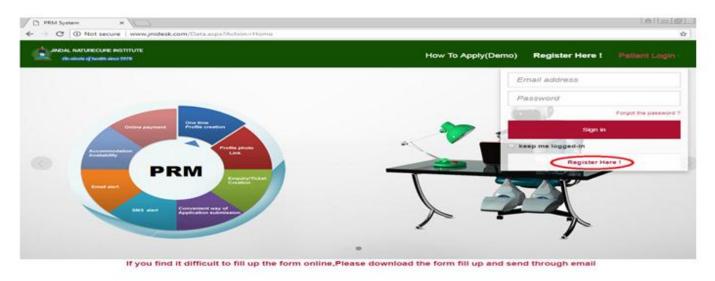

Step2: Fill the form and click on "CREATE MY ACCOUNT" button. You will get "Account created successfully" message.

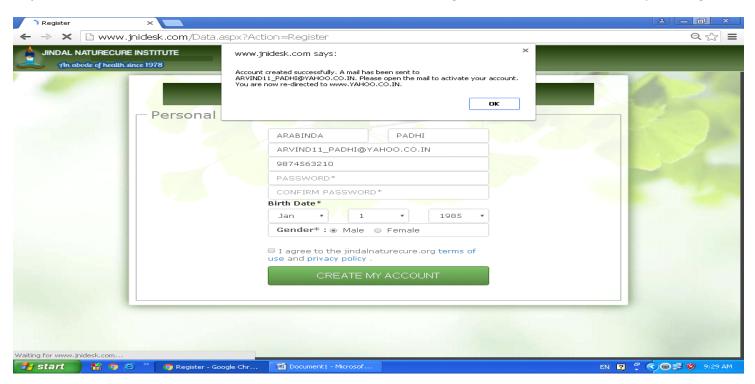

Also an email will be sent to your given email id for activating the account.

Some time it may take few minutes to deliver the email. But please wait and keep on checking your inbox. Once email received then follow step 3.

Step 3: Please click on "Activate your Account" link in your received email, and activate the account.

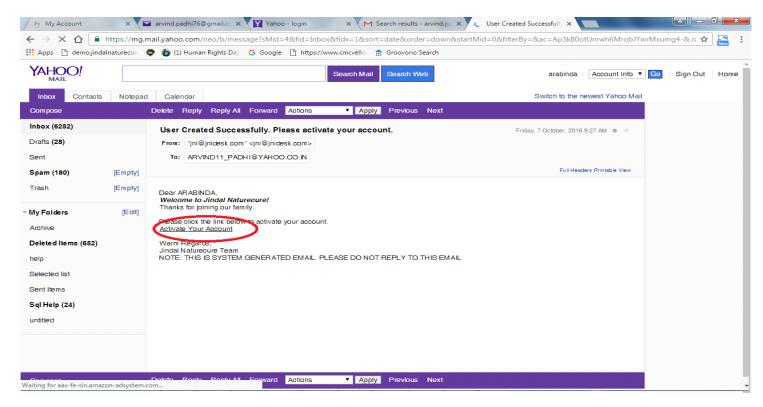

**Step 4:** When you will click on "Activate your Account" in your email, you will get a screen with "Activated successfully message".

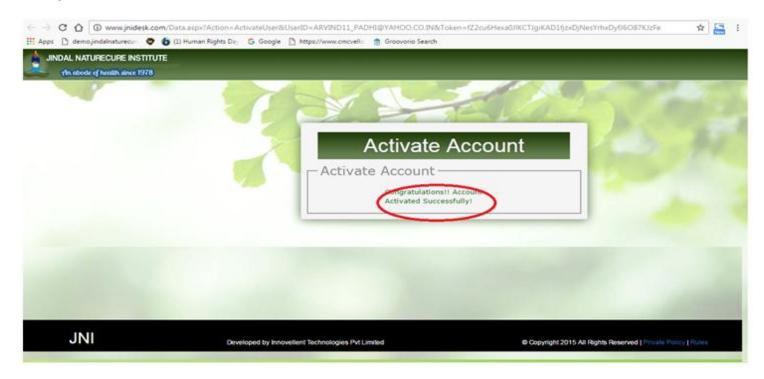

**Step 5:** After Activating, log on for applying by your registered account.

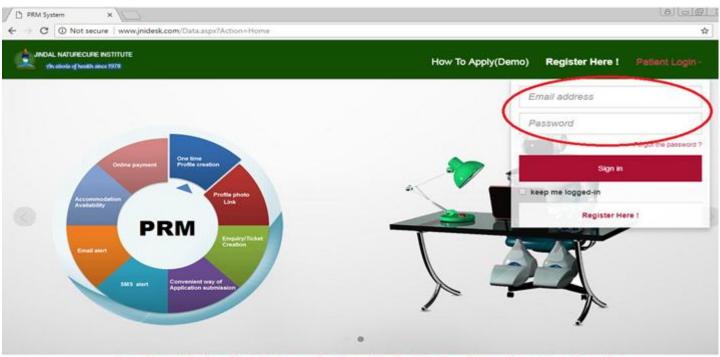

If you find it difficult to fill up the form online, Please download the form fill up and send through email

**Step 6:** Please select Apply for Admission menu to get all your created profile and then click on "Apply for admission" under action column.

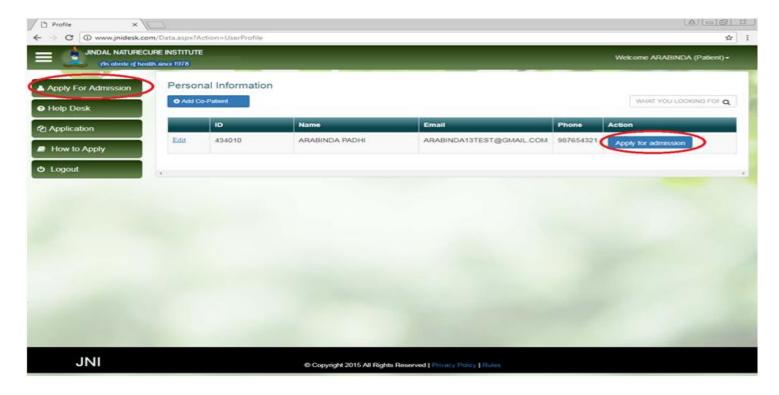

Step 7: Please fill your Personal Information Details and click "Next Button".

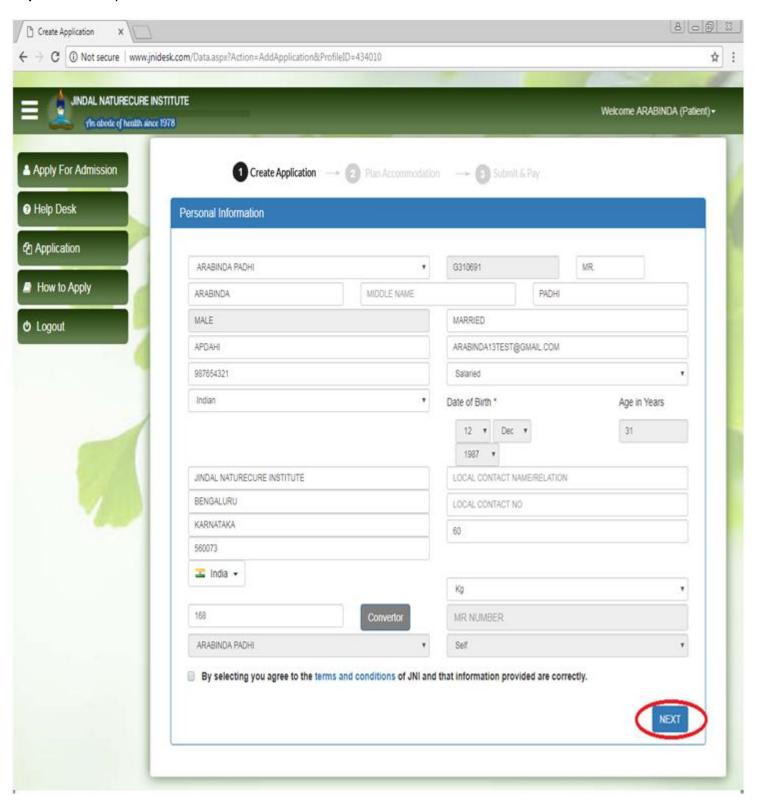

Once clicked on Next button Health details screen will appear where you need to provide your current health details along with the reason of admission.

**Step 8:** Please fill your Health details and click on "Save and Continue" button. Also you may attach your desired medical records as per the disease mentioned.

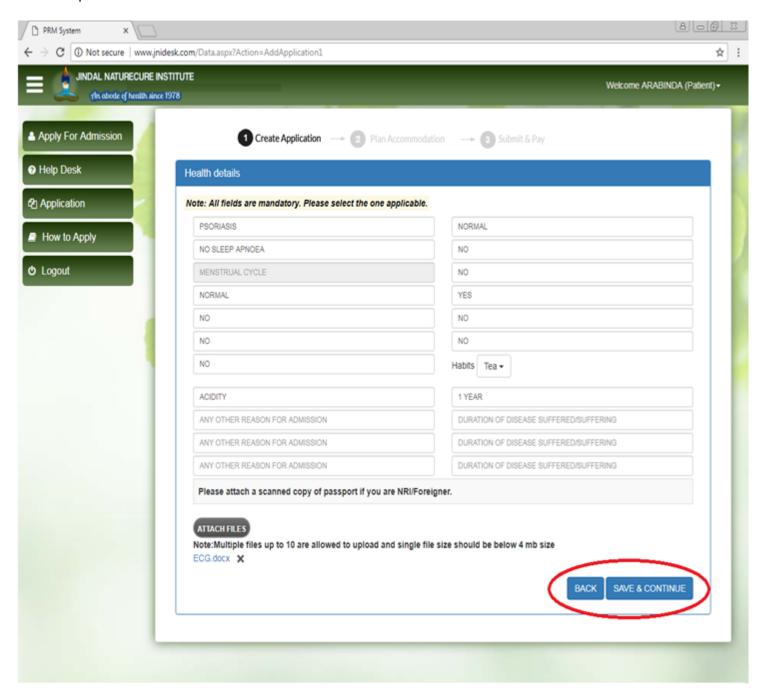

**Step 9:** After Saving your Health Information, If you want to add/fill co-patient application please click on "Add Co-Patient" button else click on "Proceed to Submit" button.

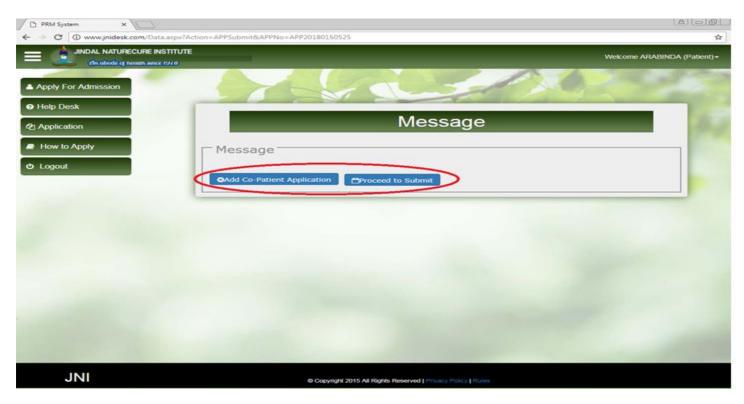

Step 10: Please choose "Add Co-Patient" button in Profile Page for creating Co-patient Profile.

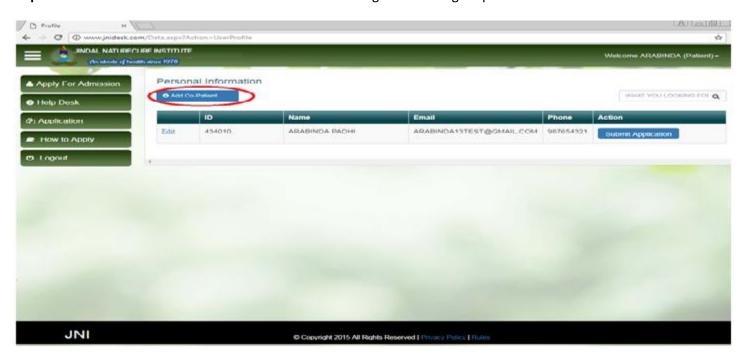

**Step 11:** Please fill the co-patient Details.

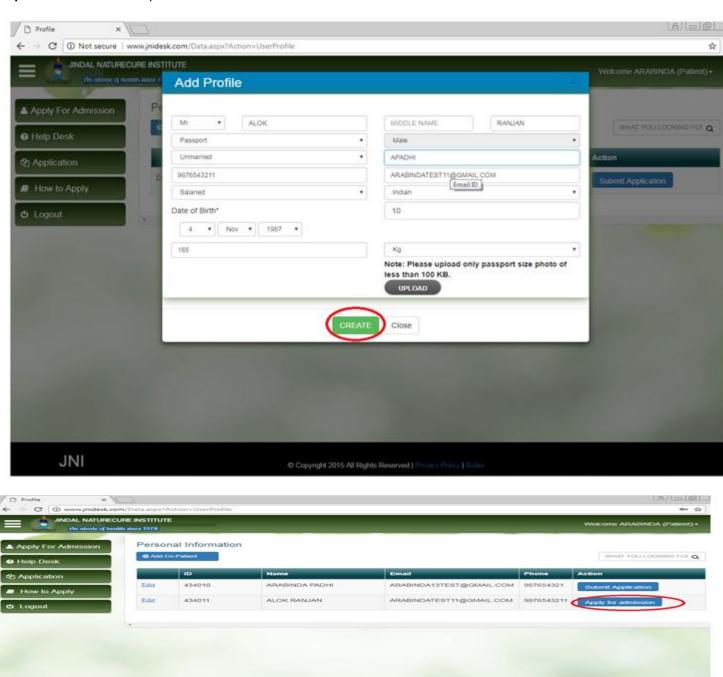

Please follow **Step 6 to Step 8** to complete co-patient application.

INL

**Step 12:** To proceed for submit please select "**Proceed to submit**" from bellow screen.

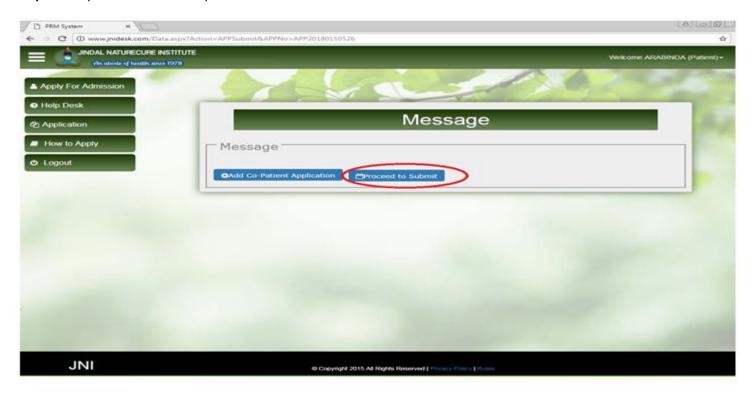

If you are in Application inbox, then please click "Submit" button displaying under action column.

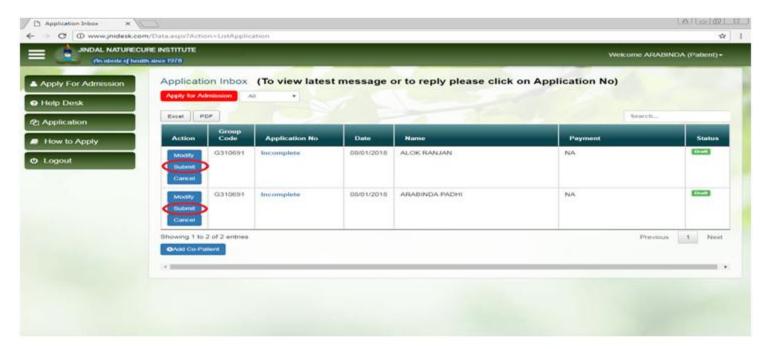

Step 13: Please select desired Accommodation and date and map the patient. Click on "Submit & Pay button"

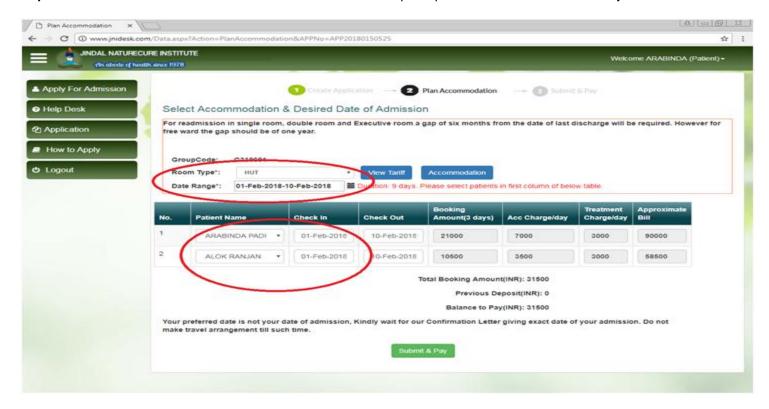

**Step 14:** Select the Payment option and make payment.

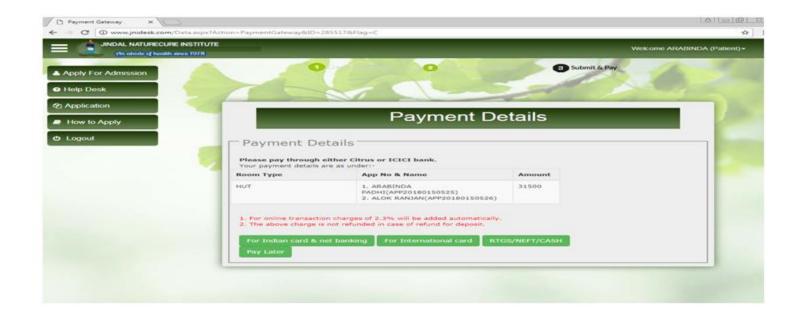